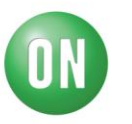

## Test Procedure for the FUSB303 Evaluation Board

Required Equipment:

- FUSB303 EVB
- USB Type-A to USB micro-B cable
- USB Type-C<sup>TM</sup> to VGA dongle
- FUSB303 EVB GUI
- 1. Start the FUSB303 GUI on the PC being used.
- 2. Connect the FUSB303 EVB to the PC using the USB Type-A to USB micro-B cable.

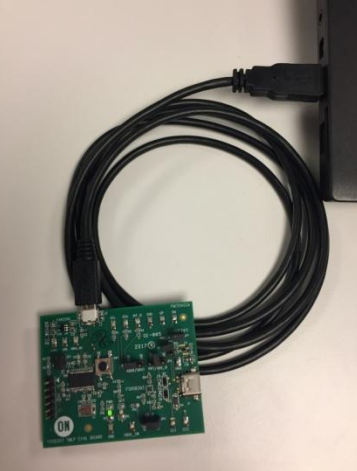

**Figure 1 - EVB connected to PC**

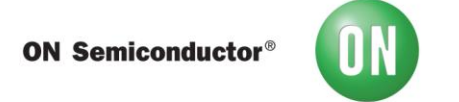

3. Make sure the EVB is connected and communicating with the GUI as indicated in the status bar on the bottom of the GUI.

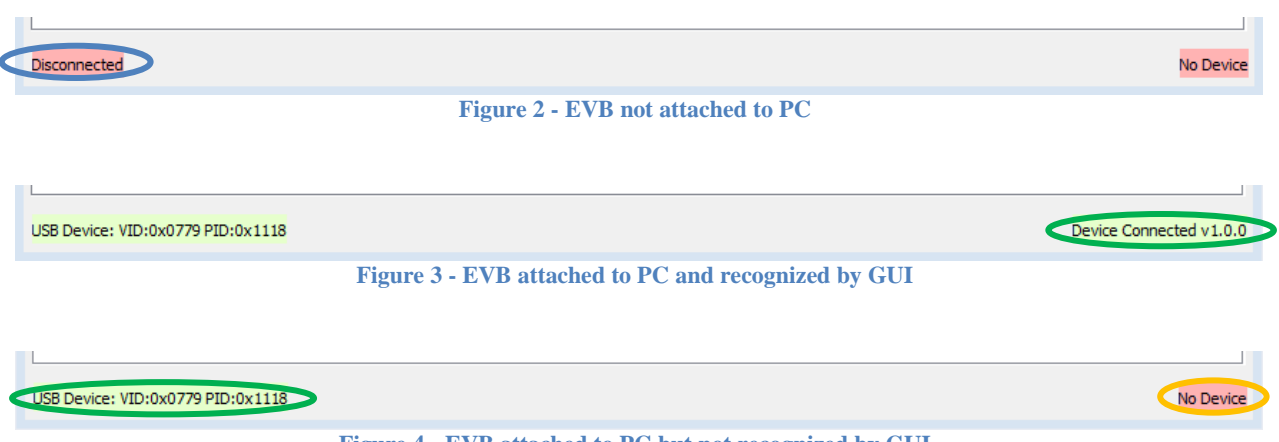

**Figure 4 - EVB attached to PC but not recognized by GUI**

<span id="page-1-0"></span>If the GUI is not recognizing the EVB, as in [Figure 4,](#page-1-0) then click on the Register Map tab of the GUI and change the  $I^2C$  address until the GUI does recognize the EVB. The  $I^2C$ address can be changed using the dropdown box labeled Addr in the lower left of the tab as shown in [Figure 5.](#page-1-1)

<span id="page-1-1"></span>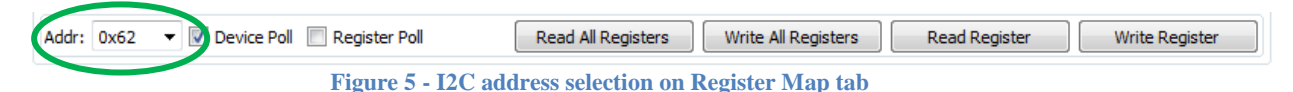

- 4. Connect the Type-C<sup>™</sup> to VGA dongle to the EVB and verify that the dongle attaches.
	- a. Verify that the connection state is AttachedSource.
	- b. Verify that one of the CC terminations is Rd Default and the other is Ra.
	- c. Disconnect, flip, and re-connect the dongle.
	- d. Verify that the Rd Default and Ra have swapped on the CC terminations.

Connection State AttachedSource CC1 Termination Ra CC2 Termination Rd Default **Figure 6 – CC terminations after initial attach**

> Connection State AttachedSource CC1 Termination Rd Default CC2 Termination Ra **Figure 7 - CC terminations after flip**